2024/04/28 22:02 1/6 Selection Tools - User Manual

# **Selection Tools - User Manual**

## Introduction

Selection Tools is a plugin for Rhino 3D, designed to provide additional selection tools.

## **Plugin installation**

The plugin installer can be downloaded at: https://www.tomkod.com/product/selection-tools/ A free trial is included, and yearly licenses can be purchased on the aforementioned page. Selection Tools works for Rhino 6<sup>1)</sup> and Rhino 7<sup>2)</sup>.

#### Yak

Our plugins are also compatible with <u>Yak</u>, Rhino's new package manager <sup>3)</sup>, which is basically an application store for Rhino. You just need to call Rhino's command **PackageManager**:

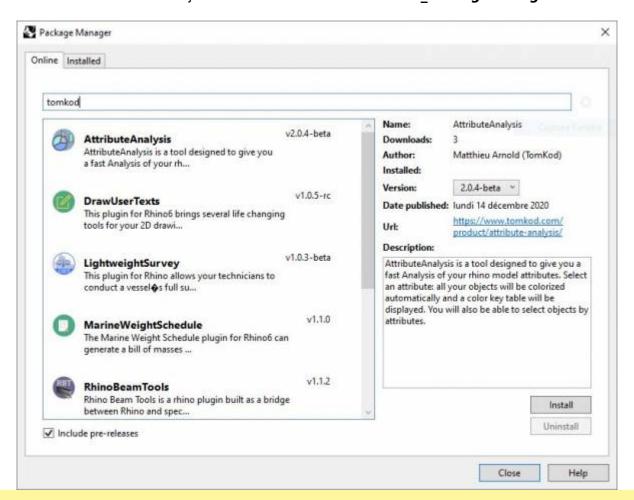

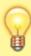

You can also install from the repository with the following command line:

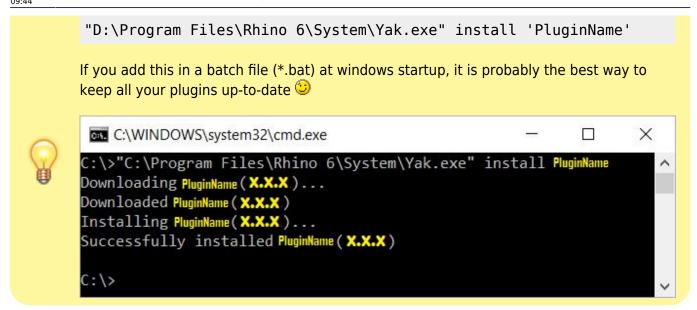

#### License activation

#### **Prerequisites**

The free evaluation can be used once per computer, and requires network access to www.license.tomkod.com

The license activation requires network access to www.tomkod.com Please check your firewall in case of failure.

#### **Activation form**

The activation window automatically shows up when the plugin is loading and a valid license or trial is not registered. If you want to see, change or remove your license while the plugin is already loaded, you can use the Rhino commands **PluginName License**.

Activation status is always visible on the upper right corner of the form, if the icon is green your plugin will be enabled:

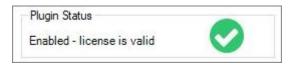

#### **Trial Tab**

This first tab is dedicated to the trial requests. Your trial status is displayed, and the button is disabled if a trial is not available for your computer (Your trial has already been activated, or the server is unreachable)

https://wiki.tomkod.com/ Printed on 2024/04/28 22:02

2024/04/28 22:02 3/6 Selection Tools - User Manual

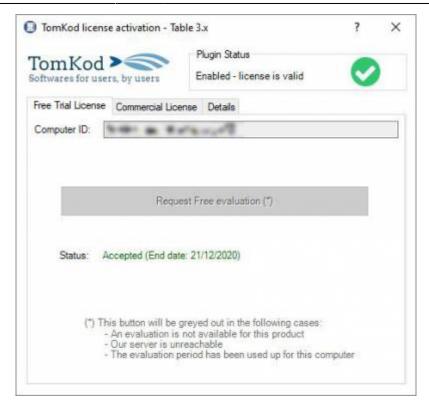

#### **Commercial Tab**

This tab's two main buttons let you Check-out (Activate) or Check-in (Desactivate) your license from our license server.

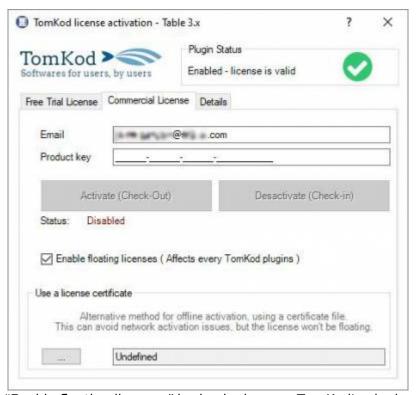

When the checkbox "Enable floating licenses" is checked, every TomKod's plugin will try to deactivate the license automatically when closing (Making it available for another of your computers)

Finally, a license certificate (\*.TkLic) can be selected at the bottom of this tab. It allows to activate a license offline, but the license won't be floating anymore. If you need one, contact us at

https://www.tomkod.com/contact/

#### **Toolbar**

The toolbars for Rhino are always included in your plugins installation directory, or can be downloaded here.

You just have to drag/drop the file "Tomkod.rui" to a rhino window to install them.

## **Features and commands**

## **SelectionTools About**

This command can be used only from the command line prompt. It displays the plugin's current revision and license status.

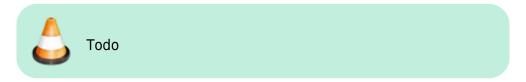

## SelectionTools\_License

This command can be used only from the command line prompt. It displays the plugin's activation form.

See license activation.

## **SelectByName**

Almost the same command as \_SelName, except that instead of choosing the name in a list you pick an object in the model. Every object with the same name will be selected.

#### Walkthrough

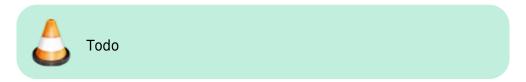

## SelectByType

Pick an object type in a list to select every object of this type. The list only contains the object types

https://wiki.tomkod.com/ Printed on 2024/04/28 22:02

2024/04/28 22:02 5/6 Selection Tools - User Manual

existing in the model.

#### Walkthrough

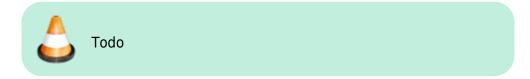

## **SelectByVolume**

Select extrusions or closed polysurfaces with the same volume, which is useful to find symmetrical parts or duplicates.

### Walkthrough

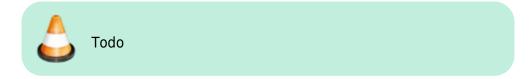

### **Options**

**Tolerance** Optional tolerance

## SelectDuplicatedSolids

Select every duplicated closed polysurfaces based on their volumes and areas.

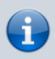

Symmetrical parts will obviously be considered identical, having both the same areas and volumes.

#### Walkthrough

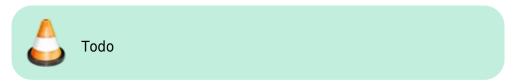

### **Options**

| MinimumNumber A minimum number can be duplicated items when ther | A minimum number can be set. For exemple if set to 3, the selection will ignore |
|------------------------------------------------------------------|---------------------------------------------------------------------------------|
|                                                                  | duplicated items when there are only two of them.                               |

**Tolerance** Optional tolerance

## **SelectOneObjByName**

Select only one object per existing name in the whole model. Useful when readying the model before detail drawings.

#### Walkthrough

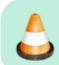

Todo

## **SelectByBorderDetection**

Select only one object per existing name in the whole model. Useful when readying the model before detail drawings.

#### Walkthrough

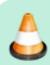

Todo

1)

Rhino6.15 or later

2)

Tested up to Rhino 7.1

3)

Rhino 6 or later only, with graphic user interface for Rhino7 only

From

https://wiki.tomkod.com/ - TomKod knowledge base

Permanent link:

https://wiki.tomkod.com/doku.php?id=start:plugins:selectiontools:selectiontools-usermanual&rev=1608626663

Last update: 2020/12/22 09:44

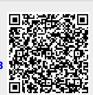

https://wiki.tomkod.com/ Printed on 2024/04/28 22:02